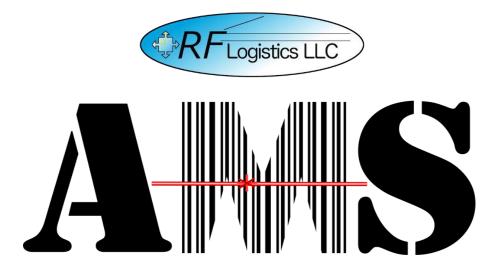

Quick Reference Guide for the Automated Manifest System Tactical Version 4.2.0.0

AMS Help Desk 855-956-5100 or 571-621-7100 amshelp@rflogistics.com

Training for:

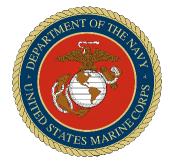

The United States Marine Corps

## AMS-TAC Quick Reference Guide Inbound

#### Inbound – Truck

To receive gear, open AMS-TAC and proceed to Inbound and choose the type of vehicle you are receiving gear from.

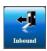

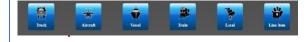

#### **Enter Shipment Information**

Please fill in all the required fields and Save the information. The more information entered into the system, the better it will be for DMO units receiving the gear. The user can use the Generate TCN button throughout AMS-TAC to create a standard TCN if one is not available, such as for loose gear.

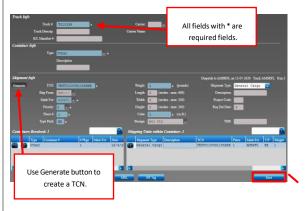

#### Confirmation Information or Usealternatefeatures

Once Saved, confirm the information and Shipping Units. From here, you can add additional containers, receive an RF Tag, and add multiple pieces of the same TCN.

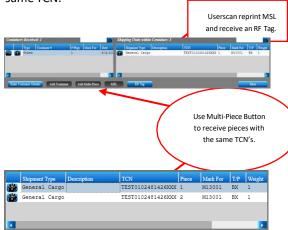

#### **Shipment Confirmation**

After exiting the inbound details, the grid below is where the user can confirm if the shipment has been saved. The grid contains all the vital information about the container shipment and the information will be stored in the location. Once you confirm the shipment information is correct, exit. This list will, by default, show the last 60 days' worth of activity. This can be changed within the system setup, such as to only show the last 21 days or as long as 120 days.

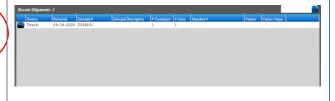

## AMS-TAC Quick Reference Guide Dispatch

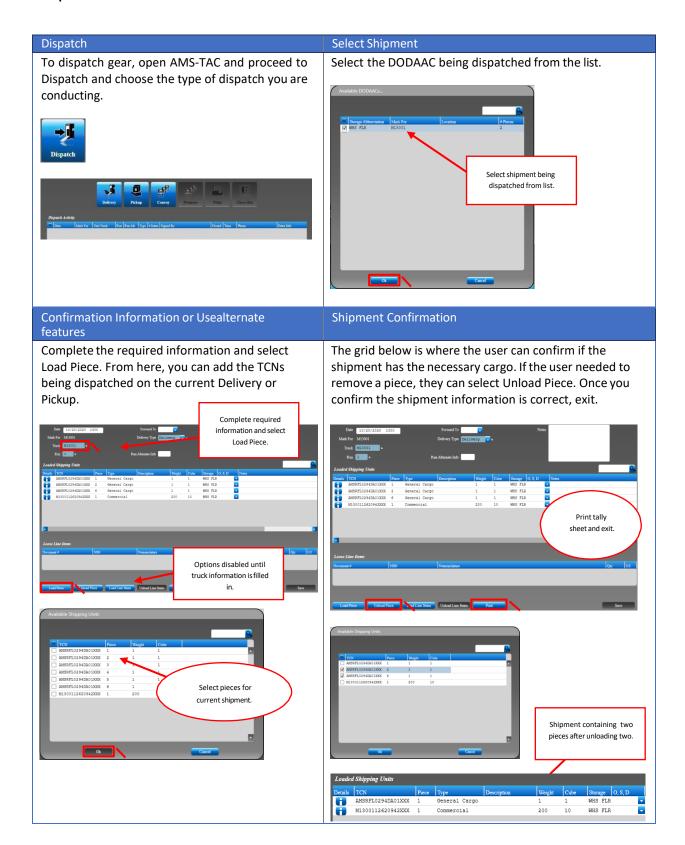

## AMS-TAC Quick Reference Guide Dispatch – Convoy

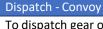

To dispatch gear on a convoy, open AMS-TAC and proceed to Dispatch and choose Convoy.

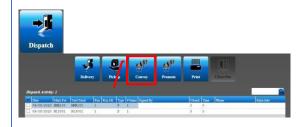

#### **Select Shipment**

Select the New Convoy option or existing convoy shipment from the list.

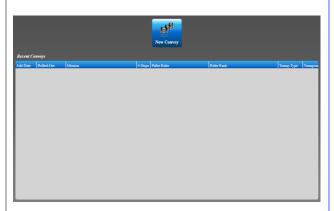

#### Add Stops

Complete all the fields below and select Add. If there are no RF Tags available from the Outbound section, you will be alerted with a prompt. However, you can manually add a shipment with an RF Tag, and it will appear as a walk-in in the Inbound section.

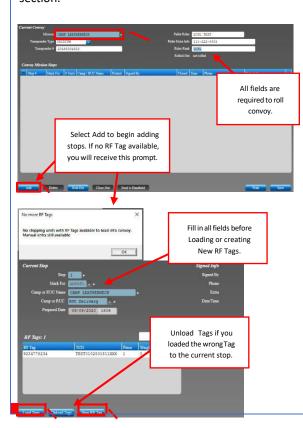

#### Confirm Information and Roll Convoy

If an RF Tag is available, select RF Tag from the list or manually enter RF Tag and TCN information. From here, you can return to the Current Convoy screen and Print all available stops documentation. Each stop must be printed before you can Roll the convoy. Next, select Rollout to process the convoy and Send to Handheld to receive electronic signatures at each stop on the convoy.

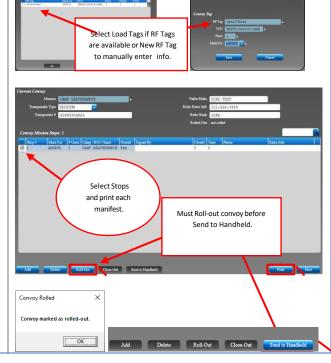

## AMS-TAC Quick Reference Guide Dispatch – Promote

#### Dispatch - Promote

To promote an existing dispatched shipment to a convoy, open AMS-TAC, proceed to Dispatch, select the existing dispatch tally sheet, and select Promote.

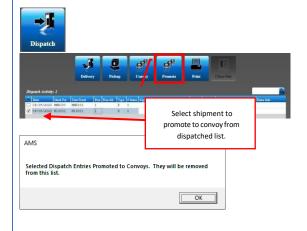

#### Promote to Convoy

The Promote to Convoy menu will appear, and the user can choose to promote the shipment to an existing convoy or add the information to create a new convoy. The information for the piece you promoted will be presented as Stop 1 and the Transponder # will appear as the RF Tag.

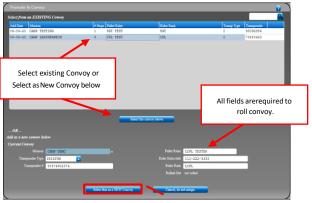

#### **Add Stops**

Select Add to create additional stops for the convoy. If there are no RF Tags available, you can manually add a shipment. If an RF Tag is available, select RF Tag from the list or manually enter RF Tag and TCN information.

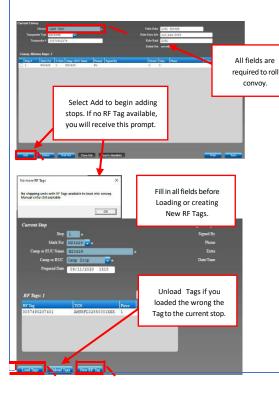

#### Confirm Information and Roll Convoy

From here, you can return to the Current Convoy screen and Print all available stops. Each stop must be printed before you can Roll the convoy. Next, select Roll-out to process the convoy and Send to Handheld to receive electronic signatures at each stop on the convoy.

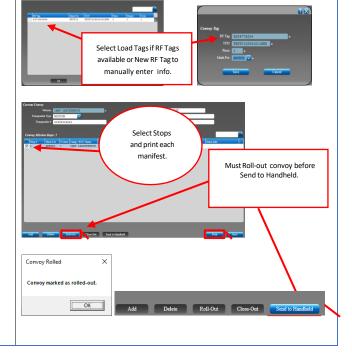

#### **AMS-TAC**

#### **Quick Reference Guide**

## Dispatch – Order by Date Added To Tally Sheet

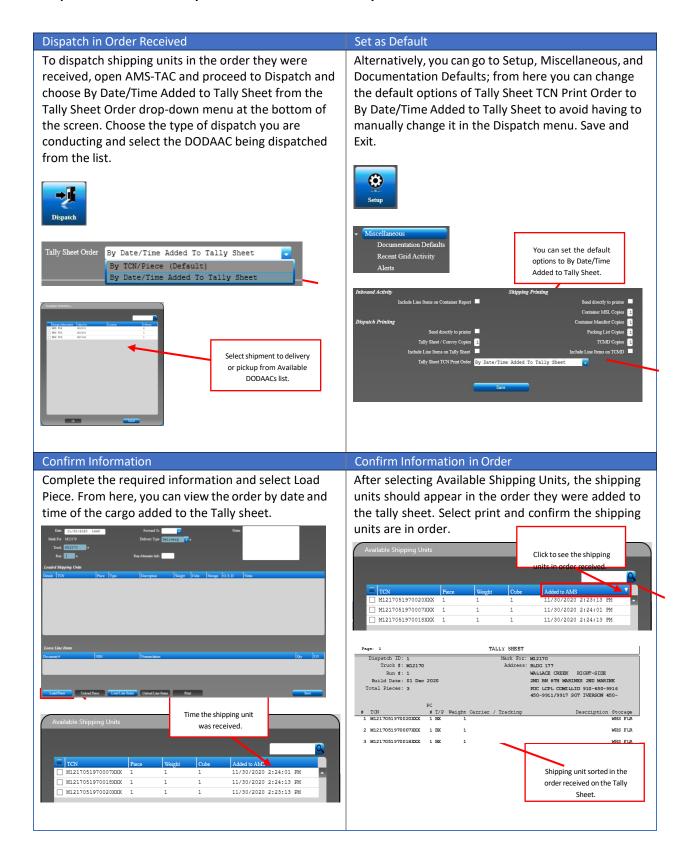

# AMS-TAC Quick Reference Guide Outbound – Build Container

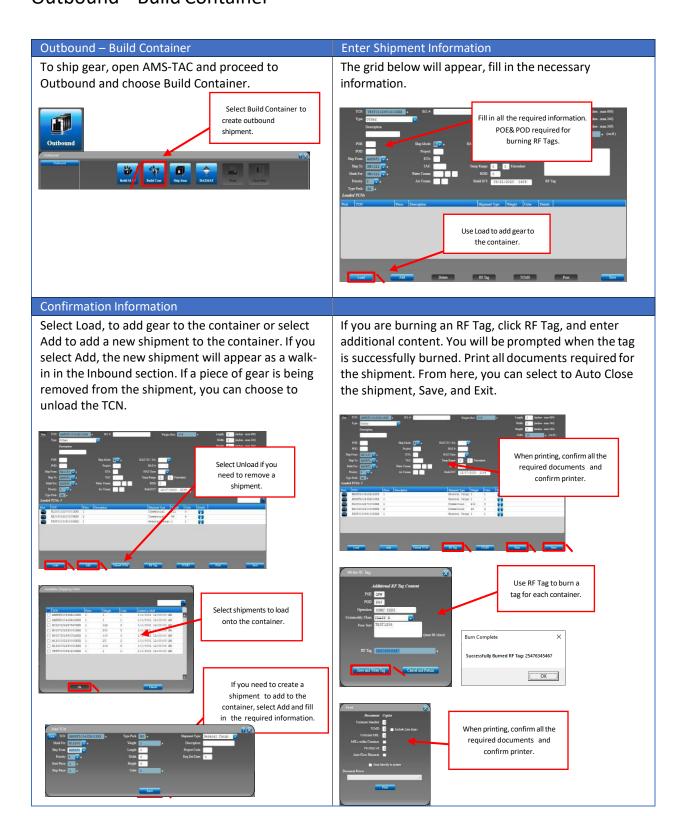

## AMS-TAC Quick Reference Guide Outbound – Ship Item

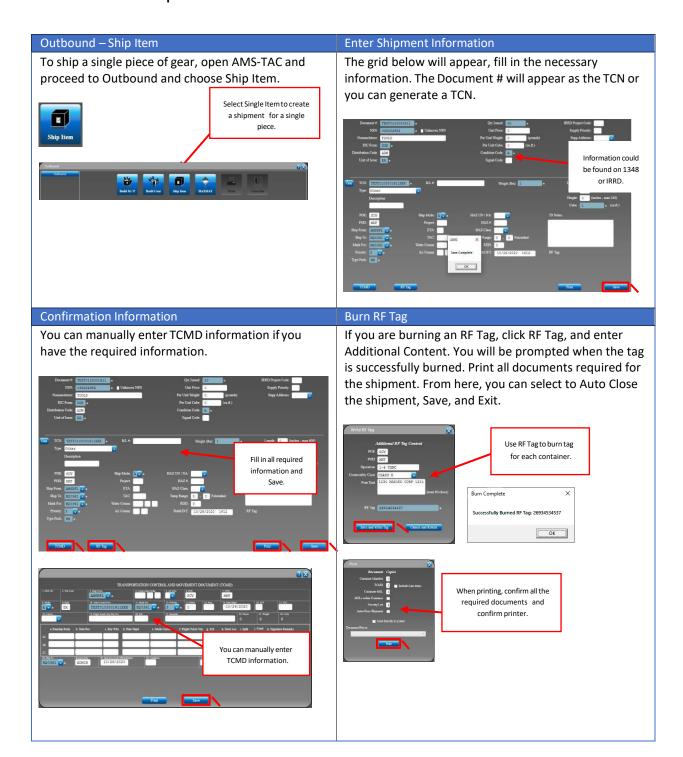

# AMS-TAC Quick Reference Guide Outbound – Build Multi-Pack

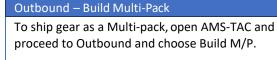

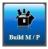

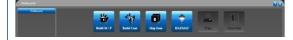

#### **Enter Shipment Information**

The grid below will appear, fill in the necessary information. The TCN can be auto-generated by selecting the Generate button. From here, you can choose to load Line items or Add them manually.

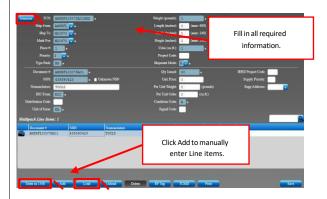

#### Confirmation Information or Usealternatefeatures

The Available Line Items list will appear if you select to Load Line Items. You can choose to enter the information as a 1348 or through Normal View.

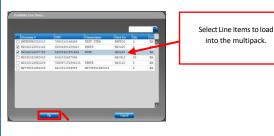

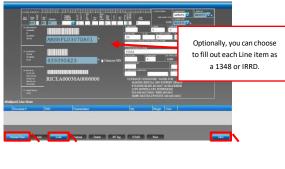

#### **Burn RF Tags**

If you are burning an RF Tag, click RF Tag, and enter Additional Content. You will be prompted when the tag is successfully burned. Print all documents required for the shipment. From here, you can select to Auto Close the shipment, Save, and Exit.

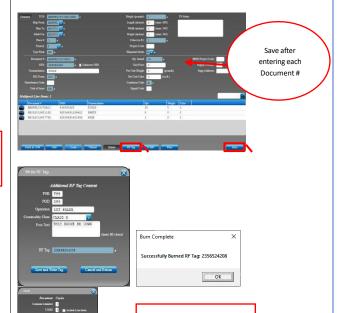

When printing, confirm all the required documents and confirm printer.

## AMS-TAC Quick Reference Guide Scanner - Handheld

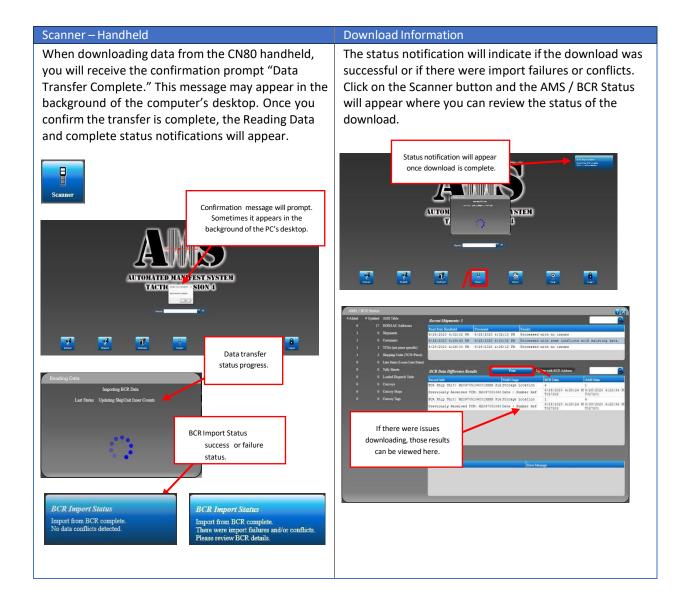

## AMS-TAC Quick ReferenceGuide Reports

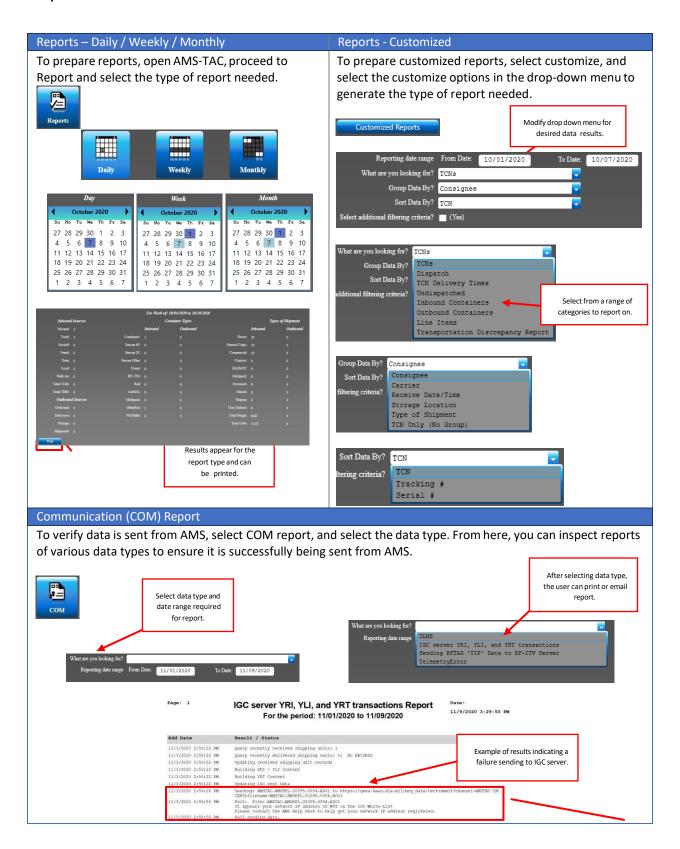

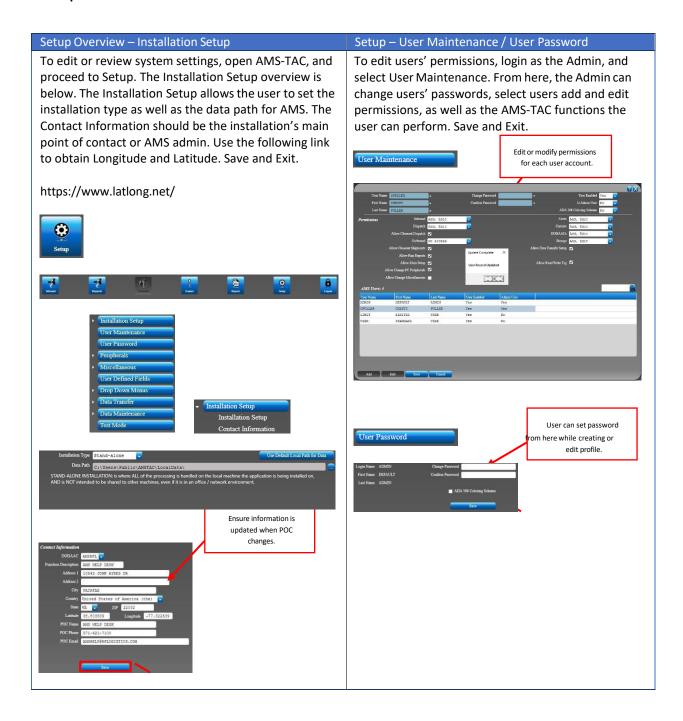

#### Setup – Peripherals

To edit or review printer settings, proceed to Setup Peripherals. From here, you can set up printers and label printers. Save and Exit.

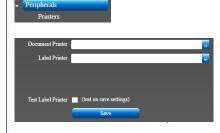

#### Setup - Misc. - Documentation Defaults

To edit or modify default settings, proceed to Setup, Miscellaneous, Documentation Defaults and edit the options as needed. Save and Exit.

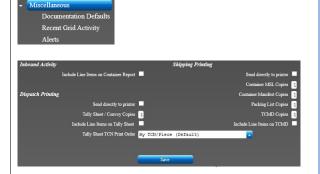

#### Setup - Misc. - Recent Grid Activity

To set the Recent Grid Activity, proceed to Setup, Miscellaneous, and Recent Grid Activity. From here you can change the length of the grid activity in various AMS functions anywhere from 1-180 days. Save and Exit.

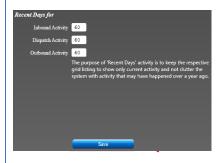

#### Setup – Misc. – Alerts

To set alerts for high priority or specific shipping units, proceed to Setup, Miscellaneous, and Alerts. From here the user can set an alert for various items, most commonly a TCN and add a customized message such as point of contact information. Once the user receives either manual entry or handheld download the item, AMS will display an alert prompt informing the user. Save and Exit.

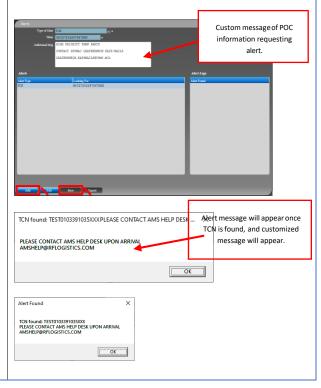

#### Setup – User Defined Fields

To set User-Defined Fields, proceed to Setup and select User-Defined Fields add various identifiers unique to your worksite. User-Defined Fields are identifiers unique to various installations worksite. For instance, if a user wants to indicate while receiving shipping units that the gear will be stored in the Hazmat lot, they can select that User-Defined Field. Save and Exit.

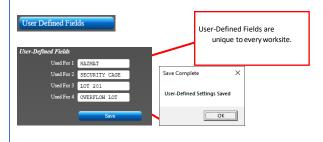

#### Setup – User Defined Fields

After the initial setup, User-Defined Fields can be found in the Inbound screen for manual entry and on the handheld. The handheld will sync with the PC and the User-Defined Fields will be available while

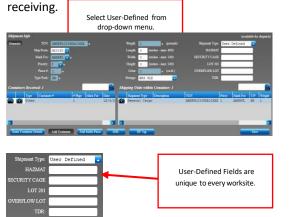

#### Setup – Carrier

To add or edit Carrier SCACs, open AMS-TAC, Setup, proceed to Drop Down Menus. From here, the user can add or edit information related to SCACs.

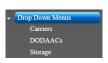

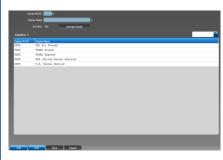

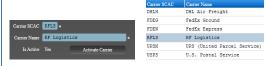

#### Setup - DODAAC

To add or edit DODAAC, open AMS-TAC, Setup, proceed to Drop Down Menus. From here, the user can add or edit information related to DODAACs. The grid below will appear, and the user can choose to edit or add various information.

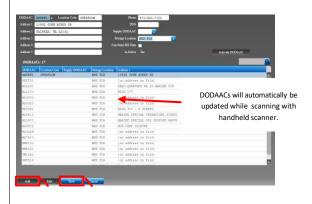

#### Setup – Storage

To add and edit indication for various Storage locations proceed to Setup, Drop Down Menu, and select Storage. From here, a user can list all the storage locations their worksite utilizes and annotate where gear is stored.

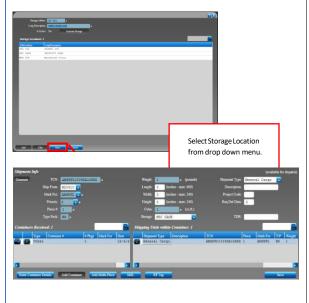

#### Setup – Data Transfer – RF-ITV Registration

The grid below will appear, and the user can choose to promote the shipment to an existing convoy or add information to create a new convoy. Click Add

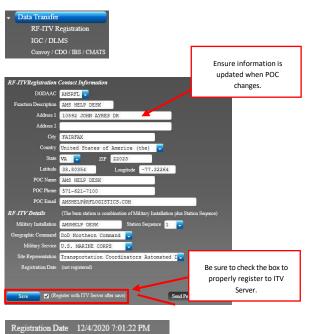

#### Setup – Data Transfer – IGC / DLMS

To send IGC / DLMS, proceed to Setup, Data Transfer, and IGC/ DLMS. Change it to Send via HTTPS, and change the Login Mode for PKI/CAC.

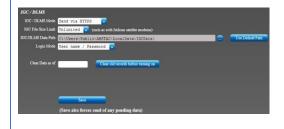

#### Setup – Data Transfer – Convoy / CDO / IBS / CMATS

To send convoy data change the drop-down menu to Send via HTTPS. CDO and IBS-RIP is a function utilized by the Navy and can be set to file mode only. Save and Exit.

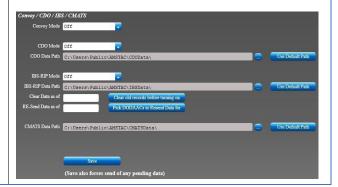

#### Setup

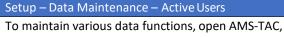

Setup, proceed to Data Maintenance. Active Users allows the user to see the active profile currently being used.

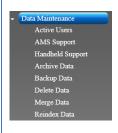

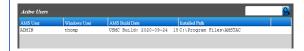

#### Setup – Data Maintenance – AMS Support

To send requested support files or process files sent from the AMS Help Desk, open AMS-TAC, Setup, proceed to Data Maintenance, and AMS Support. From here, the user can send error logs, production data, and various files requested by the Help Desk to further evaluate various issues AMS-TAC might experience.

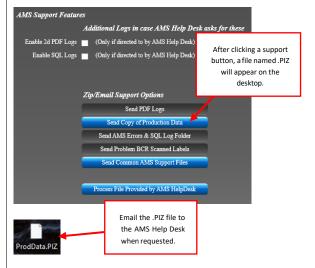

#### Setup – Data Maintenance – Handheld Support

To install AMS-TAC on a Handheld Scanner open AMS-TAC, Setup, proceed to Data Maintenance, and click on Handheld Support. Click on Copy/Install to install on a CN80.

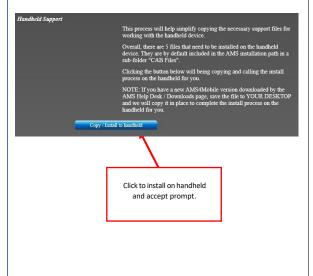

#### Setup – Data Maintenance – Archiving Data

To move older data to the archives, open AMS-TAC, Setup, proceed to Data Maintenance, and select Archive Data. This will copy the data into the Archive mirror tables and then delete it from production data. The data is still searchable and can print some documents, but not in products such as for add/edit/change purposes.

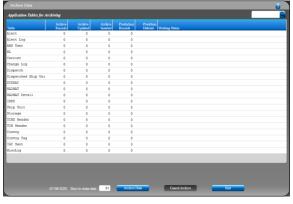

#### Setup

#### Setup – Data Maintenance – Backup Data

To backup data, open AMS-TAC, Setup, proceed to Data Maintenance, and select Backup. Backup creates a copy of the database.

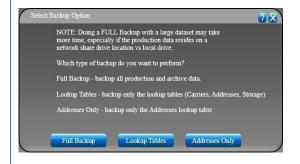

#### Setup – Data Maintenance – Delete Data

To delete data, open AMS-TAC, Setup, proceed to Data Maintenance, and select Delete. Delete data erases all records in the database. Optionally, you can also select to delete records from the lookup tables which are NOT deleted by default. This function can only be performed by an Admin.

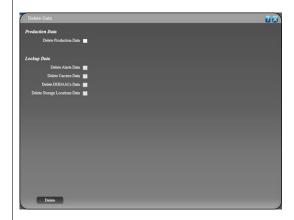

#### Setup – Data Maintenance – Merge Data

To merge data, open AMS-TAC, Setup, proceed to Data Maintenance, and select Merge. Merge combines multiple databases into one database.

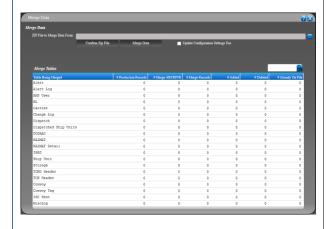

#### Setup – Data Maintenance – Reindex Data

To reindex data, open AMS-TAC, Setup, proceed to Data Maintenance, and select Reindex. Reindex Data helps to optimize the ordering of data within the tables for querying purposes. This function can only be performed by an Admin.

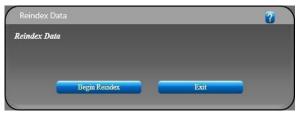

### Setup

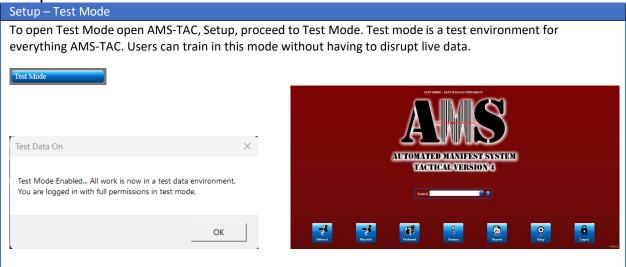

#### Troubleshoot & Tip - Process IGC File

To add and edit indication for various Storage locations proceed to Setup, Drop Down Menu, and select Storage. From here, a user can list all the storage locations their worksite utilizes and annotate where gear is stored.

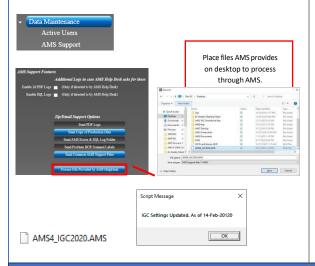

#### Setup - Send Via Safe. Apps.mil

If the AMS-TAC Help Desk requests a copy of your production, open AMS-TAC, Setup, proceed to Data Maintenance, and AMS Support. Click on a support button, a file named .PIZ will appear on the desktop. Go to https://safe.apps.mil/ and sign in using a CAC and send the files to amshelp@rflogistics.com.

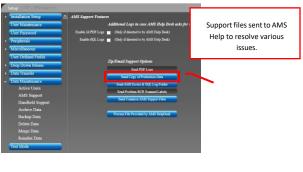

#### Setup – Send Via Safe. Apps.mil

An alternate method to send AMS Help Desk files is to follow the data path in Windows Explorer at the bottom left-hand corner of the main screen. From here, right-click on the LOCALDATA folder, then select Send To and choose Compressed (zipped) folder. This will create a zip file of all the production data and name it LocalData.zip with the icon of a zipped folder. Go to https://safe.apps.mil/ and sign in using a CAC and send the folder to amshelp@rflogistics.com.

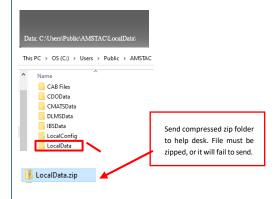

#### Setup – Backup

AMS-TAC system back should be performed at least once a week; however you should not ever need to do backups more than once per day. This will prevent any unnecessary loss of data. The recommended backup location would be on the base share drive or approved external hard drive.

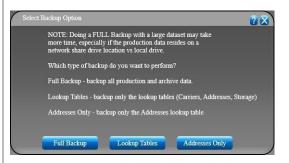

#### **AMS-TAC**

### Quick Reference Guide

## **Troubleshoot & Tips**

**Instructions:** Perform a reboot and a factory reset on the CN80 handheld scanner.

#### **Reboot the Handheld**

You may need to reboot the computer to correct conditions where an application stops responding to the system.

1. Press the red power button and select restart from the menu.

The computer systematically shuts down, restarts, and goes through the initialization process.

#### **Resetting the Handheld to factory settings**

In some cases where the handheld completely stops responding, it may be necessary to perform a factory reset or hard reset. Because factory reset will result in data loss, use this method only if all other recovery methods have failed.

To factory reset the CN80:

1. Go to 'Settings'

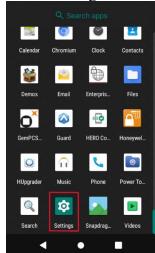

2. Tap 'System' followed by 'Reset Options'

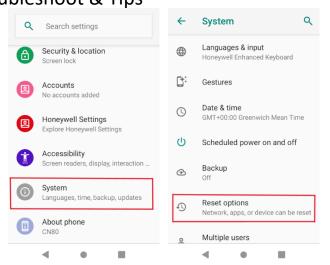

3. Choose 'Erase all data (factory reset)'

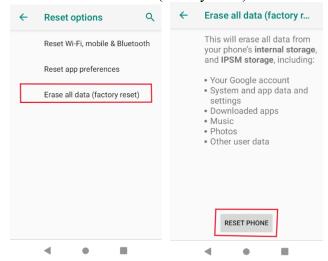

To manually factory reset the CN80:

1. Press and hold the **Power Button**.

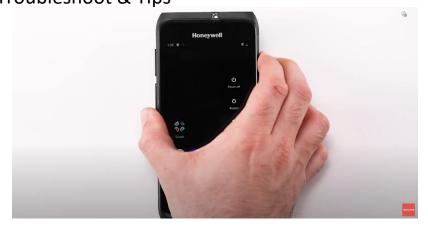

2. From the menu that will appear on the screen select to **Power Off**.

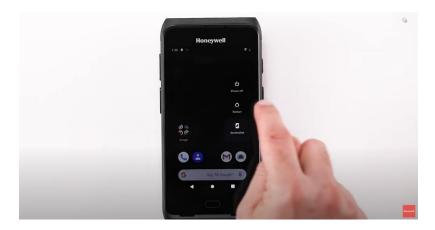

3. With the device off press and hold the **Volume Down** button, while doing so press the **Power b**utton.

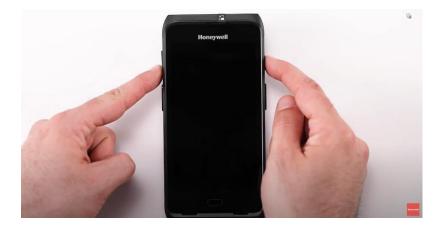

4. Once the screen powers on release the **Power** button, this will prompt the **Recovery Mode** menu.

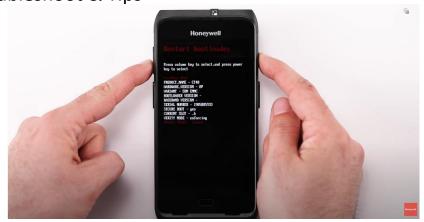

5. Use The Volume Down and Volume Up buttons to select Full Factory Reset.

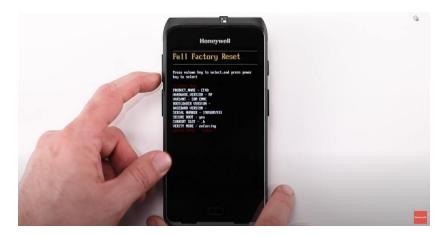

6. Use the **Power** button to confirm the action.

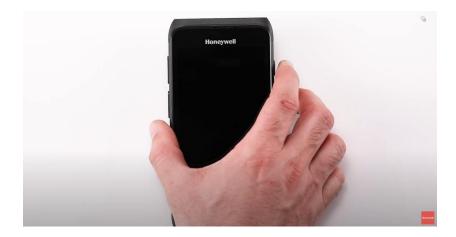